# HANDLEIDING **CORPORATE ACCOUNT**

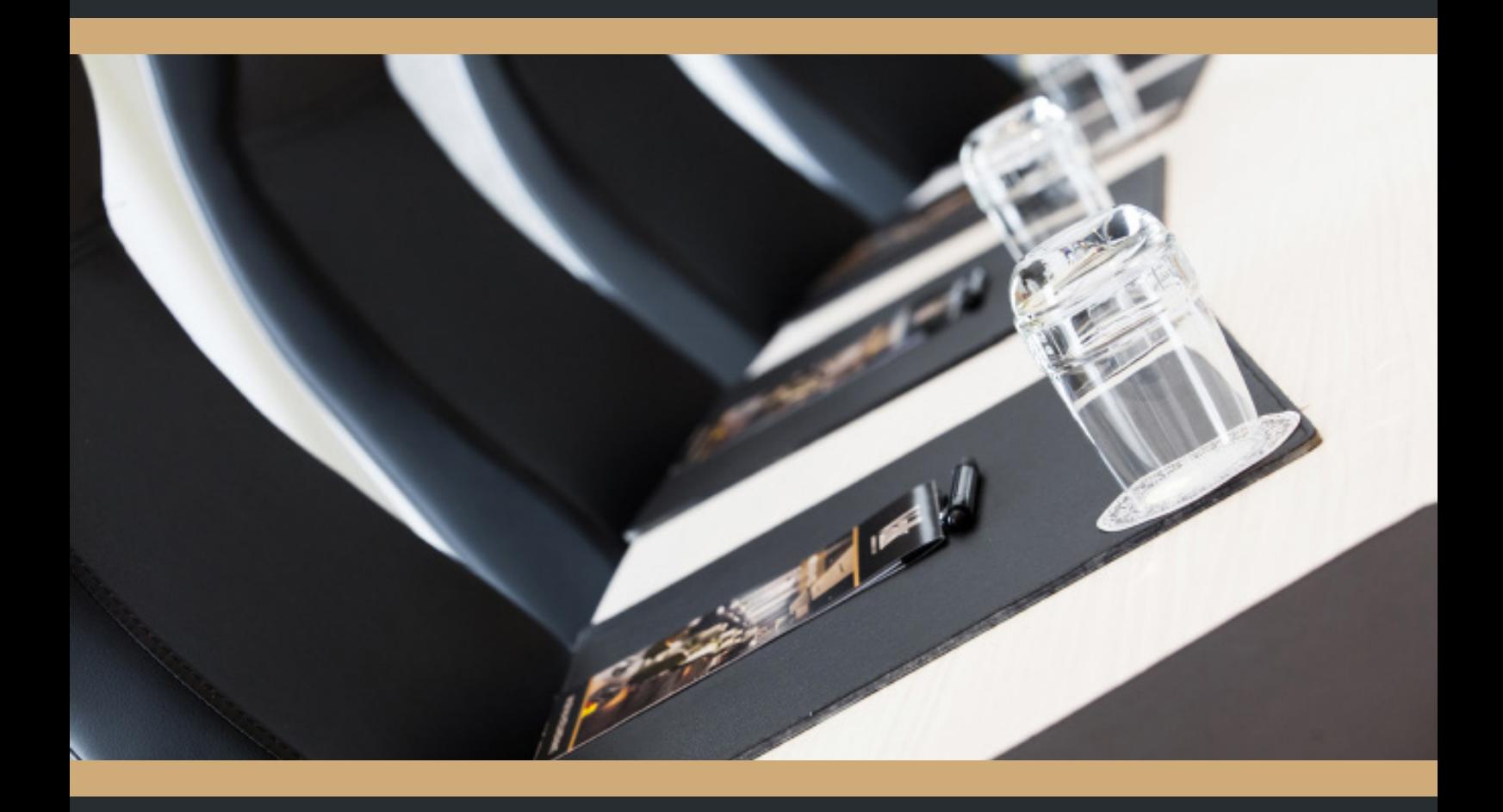

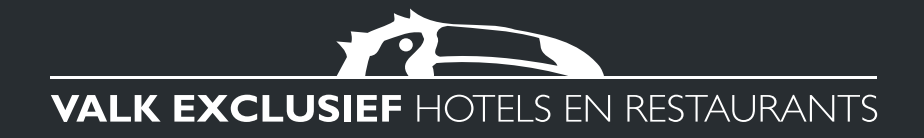

# **INHOUDSOPGAVE**

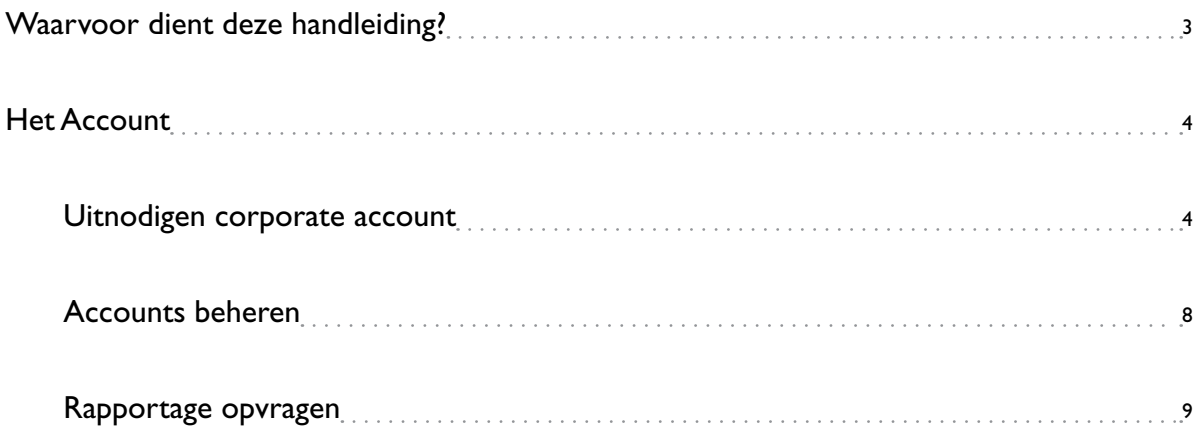

**SPE** 

. . . . . . . . . . . . .

# Waarvoor dient deze handleiding?

#### **Gemak dient de mens... en u als boeker in het bijzonder**

De handleiding toont gemak en eenvoud met betrekking tot een account. Het geeft stapsgewijs, visueel weer hoe een account aan te maken. Zo wordt geïllustreerd dat het binnen het account mogelijk is om anderen (van binnen en buiten de organisatie) uit te nodigen. Hierbij houdt het account rekening met rollen: gebruiker en beheerder. Dit laat ruimte om zaken zelf te regelen, of deze uit te besteden.

#### **Rapportages**

Het corporate account dient ook als adresboek beheer module. Zo kan op medewerkers- en boekingsniveau bijgehouden worden voor en namens wie, wat, wanneer is geboekt. Deze rapportages zijn dagelijks of op een vooraf ingestelde termijn op te vragen.

#### **En meer**

Vanuit het account is het gemakkelijk om een reservering te maken voor een overnachting, of een vergader- / zaalarrangement. In de aparte handleidingen 'Kamer boeken' en 'Zaal boeken' leggen wij u uit hoe u deze reserveringen zelf snel en gemakkelijk kunt boeken.

Kortom: gemak en eenvoud staan centraal bij een corporate account. Dit document onderstreept dat stap voor stap.

Heeft u vragen of op- en aanmerkingen? We horen deze graag. Via de website **www.vandervalkcorporates.nl** kunt u bij 'Contact' uw bericht doorgeven.

**PE** 

### Het account

**Hieronder wordt aan de hand van visuals en korte omschrijving uitgelegd hoe een beheerder een corporate account kan beheren en anderen uit kan nodigen. Bij het ontstaan van meerdere rollen, die van beheerder en gebruiker, is het handig het account goed te beheren (accountbeheer) en te monitoren (rapportage).**

#### **Uitnodigen corporate account**

Als beheerder kunt u zelf uitnodigingen versturen voor het aanmaken van corporate accounts. Met een beheerder account kunt u de volgende stappen doorlopen voor het aanmaken van een corporate account.

- 1. Ga naar **www.vandervalkcorporates.nl**
- 2. Selecteer 'Mijn Valkaccount'.

Mijn ValkAccount

**VERGADE** 

# CORPORATE SA

**INTRODUCTIE KAMERS HOME HOTELS** 

Langua

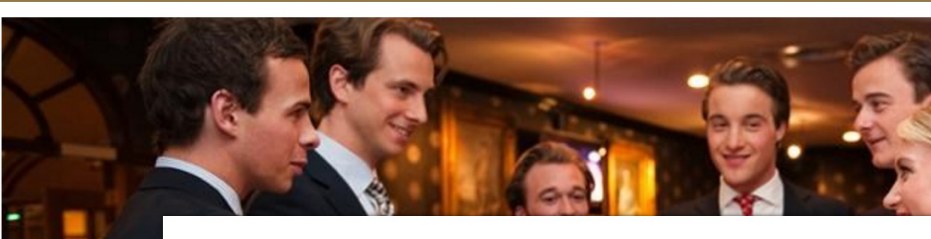

**INCHECKEN OP** 

**UITCHECKEN OP** VO

#### **Uitnodigen corporate account**

3. Log in met uw eigen accountgegevens. En selecteer 'Naar mijn overzicht'.

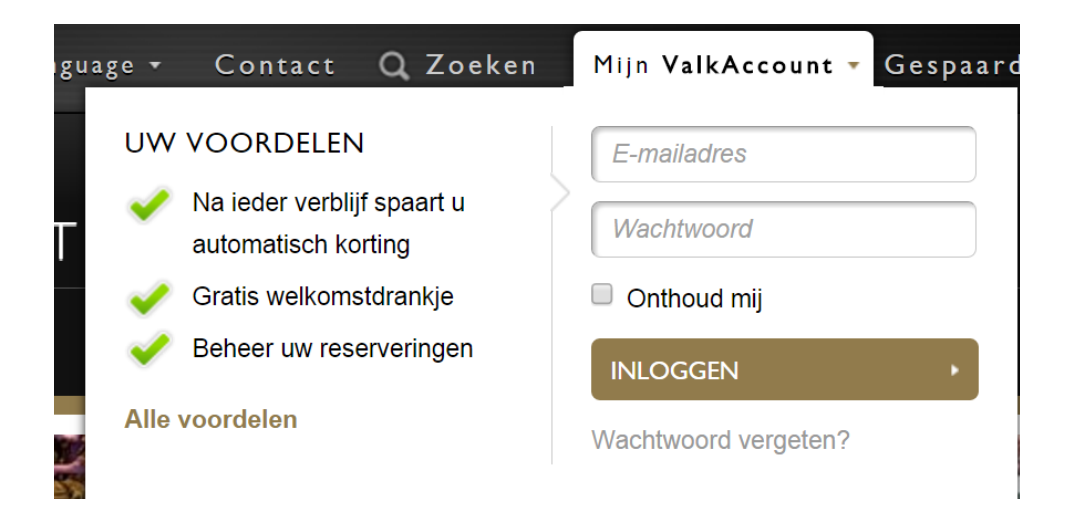

4. Via het tabblad 'corporate' kunt u kiezen voor 'account uitnodiging'.

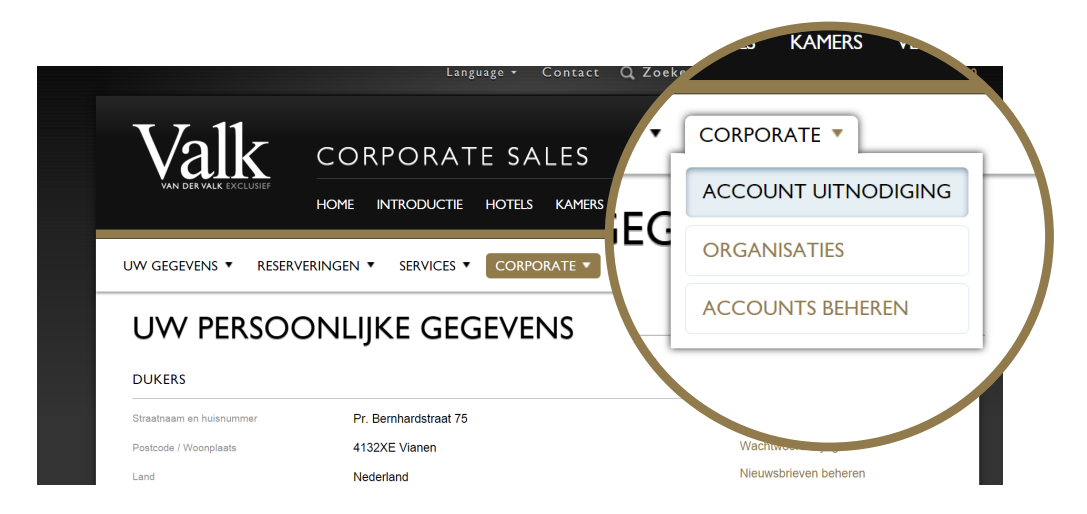

### **Uitnodigen corporate account**

5. Vul het formulier in met de gegevens van de toekomstige gebruiker. Hier kunt u kiezen voor een normale gebruiker of een beheerder. Een beheerder heeft de mogelijkheid om ook account-uitnodigingen te versturen.

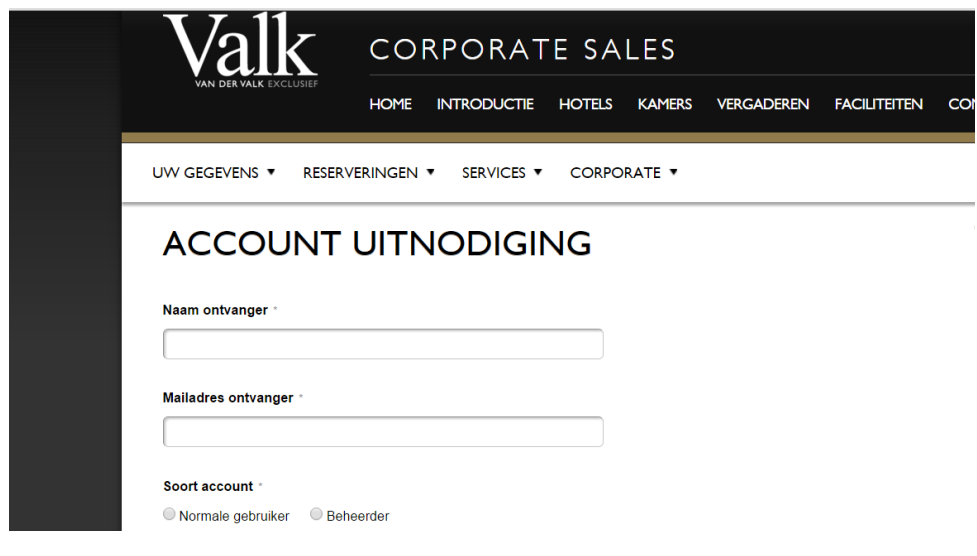

**TOL** 

6. Verzend de aanvraag.

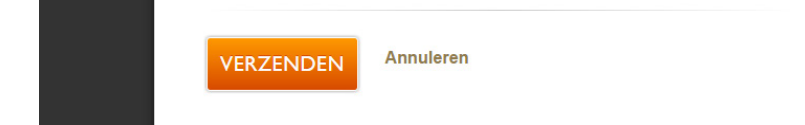

#### **Uitnodigen corporate account**

7. Degene naar wie de uitnodiging is verstuurd ontvangt per e-mail een activatielink. Deze verwijst naar een formulier op **www.vandervalkcorporates.nl**. Zodra dit formulier wordt ingevuld en verzonden is het account direct geactiveerd en te gebruiken.

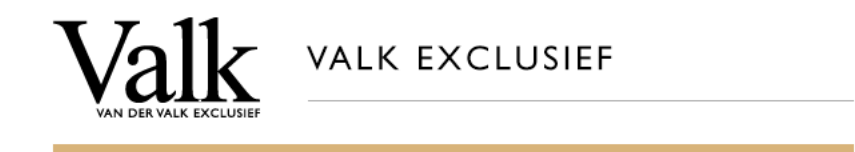

Geachte Dhr. van Houwelingen,

U bent uitgenodigd voor een corporate account van Dukers. Let op: klik op onderstaande link om uw aanmelding te bevestigen. Mocht de link niet werken, kopieer deze dan in zijn geheel in uw browser om de aanmelding af te ronden.

http://www.vandervalkcorporates.nl/valkaccount/account-uitnodiging/registratie/?email=testcorporatesales% 40valk.nl&corporate=49359&admin=1&hash=e68c81cbc64b8e761c03b3b8b44d4e90

Met vriendelijke groet, Van der Valk Corporates

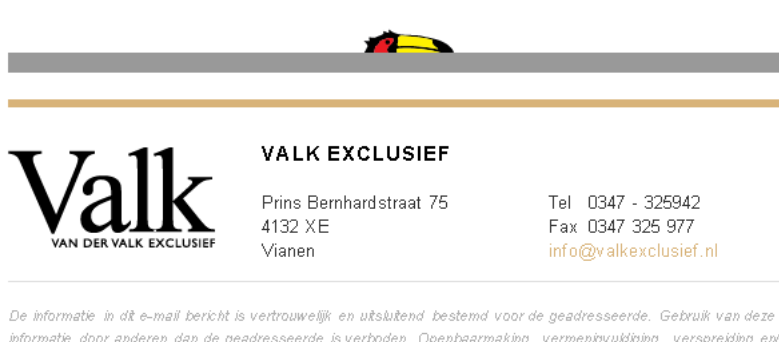

informatie door anderen dan de geadresseerde is verboden. Openbaarmaking, vermenigvuldiging, verspreiding en/of verstrekking van deze informatie aan derden is niet toegestaan. Please consider the environment before printing this email

#### **Accounts beheren**

In uw account is een overzicht opgenomen van alle accounts die aangemaakt zijn voor uw organisatie. Op deze plaats heeft u de mogelijkheid om accounts te verwijderen.

- 1. Via het tabblad 'corporate' kunt u kiezen voor 'accounts beheren'.
- 2. Via het kruisje rechts achter de naam en het e-mailadres kunt u een account verwijderen.

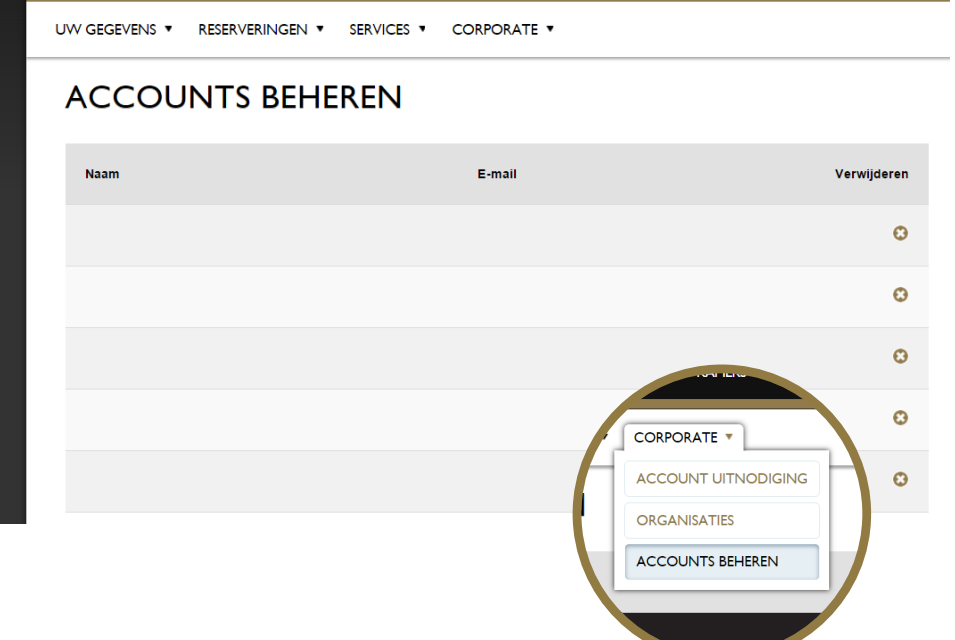

**PPL** 

In uw account kunt alle boekingen voor uw organisatie bijhouden. Deze staan in een overzicht per dag of per ingestelde periode. Ook kunt u hier onderscheid maken in de accounts waarmee de kamers geboekt zijn.

- 1. Via het tabblad 'Reserveringen' kunt u kiezen voor 'kamers' of 'zalen'.
- 2. Vervolgens kunt u zelf de periode instellen waarvan u graag een overzicht wilt zien.

Meer informatie over het wijzigen of annuleren van reserveringen vindt u terug in de handleidingen Corporate kamers en Corporate zalen.

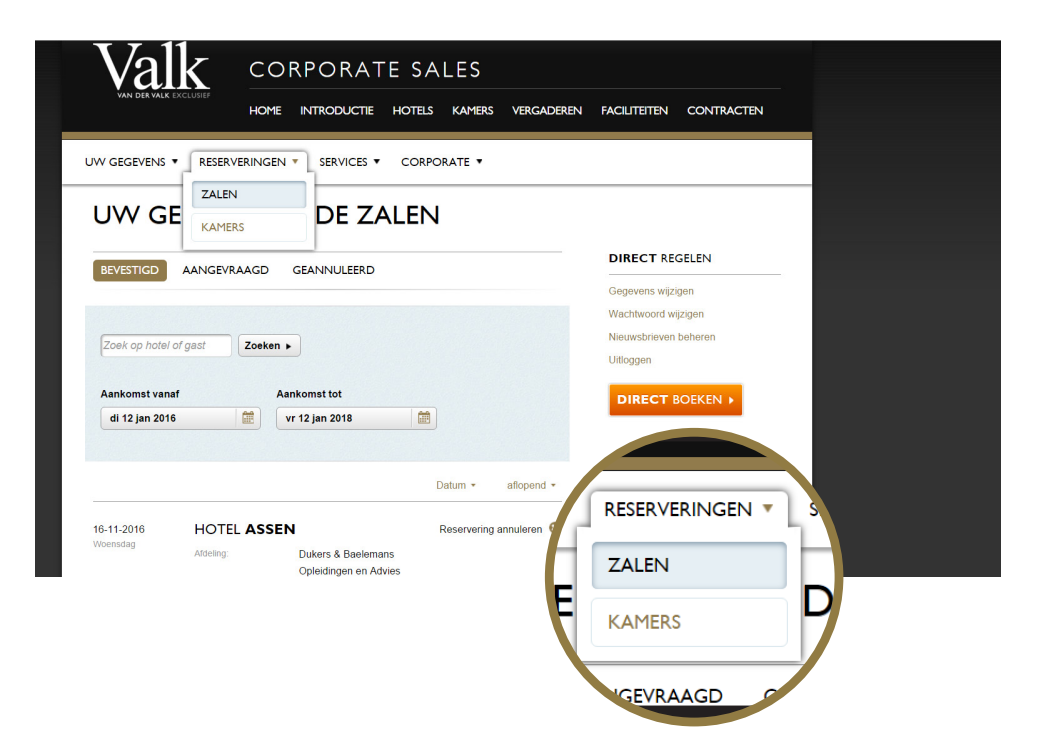

**TOL** 

In uw account heeft u ook de mogelijkheid om een management rapportage uit te draaien. In deze rapportage kunt u precies zien hoeveel nachten/zalen er zijn geboekt en gerealiseerd. Dit is verder uitgewerkt per gastnaam en per hotel/locatie. Dit ziet u terug in de verschillende tabbladen die automatisch zijn toegevoegd in het excelbestand.

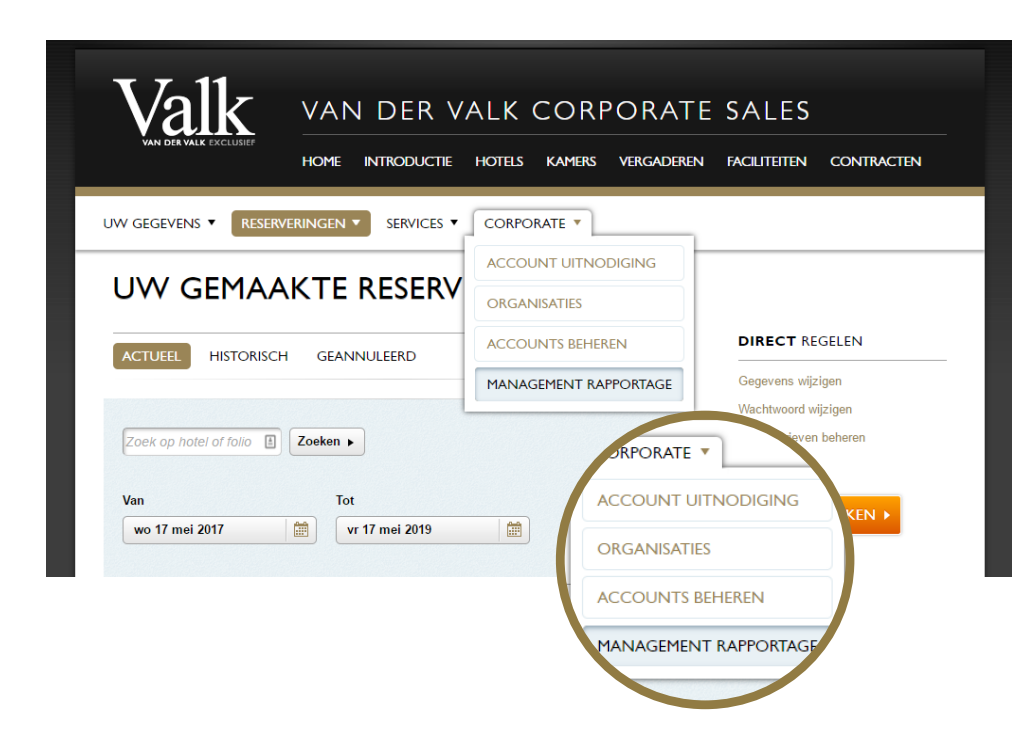

1. Via het tabblad 'Corporate' kunt u kiezen voor 'management rapportage'.

- 2. Vervolgens kunt u zelf de periode selecteren. Dit is mogelijk via een maand of door het zoeken op datum.
- 3. Daarnaast geeft u in hetzelfde scherm ook aan of u alle productgroepen wilt tonen of alleen kamers en/of zalen.

72

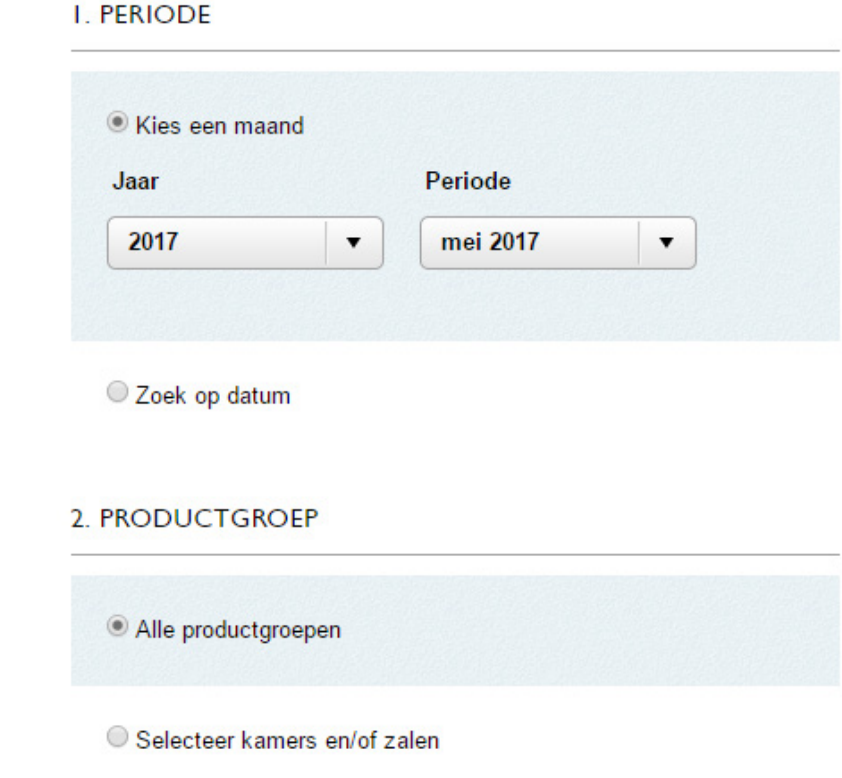

4. Tot slot vult u in voor welke contractpartijen u de management rapportage wilt uitdraaien.

**PE** 

5. Via de knop 'exporteer naar excel' zult u de management rapportage ontvangen.

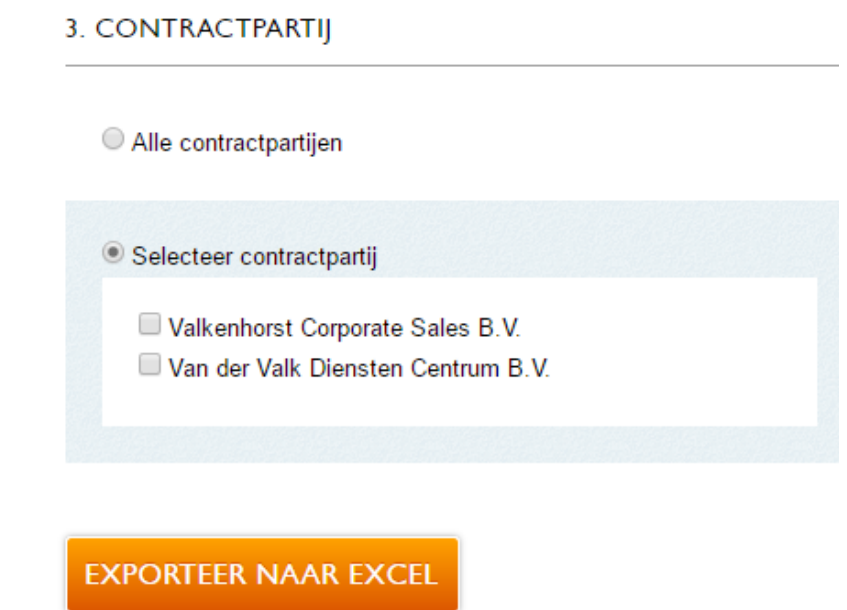

### Over dit document

Deze handleiding is samengesteld voor:

Valkenhorst Corporate Sales B.V. Parallelweg Zuid 185 2914 LE Nieuwerkerk a/d IJssel The Netherlands Tel +31 88 - 456 82 27 sales@vandervalkcorporates.nl www.vandervalkcorporates.nl

Voor feedback en suggesties kunt u contact opnemen met:

Valkenhorst Internet B.V.

Prins Bernhardstraat 75

4132 XE Vianen

The Netherlands

Tel +31 85 - 001 44 14

support@valkenhorst.nl

www.valkexclusief.nl

Versie Oktober 2017

Update handleiding 'Corporate Account'

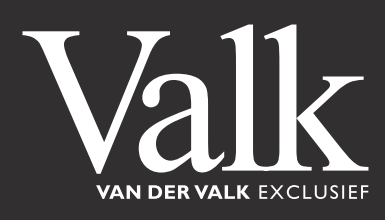